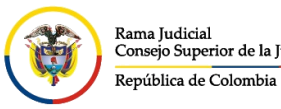

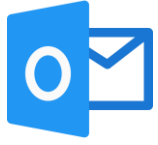

## **CONFIGURACIÓN REGLAS DE LA BANDEJA DE ENTRADA POR OFFICE 365**

En el correo electrónico institucional, seleccionar la opción configuración <sup>®</sup> ubicada en la parte superior derecha

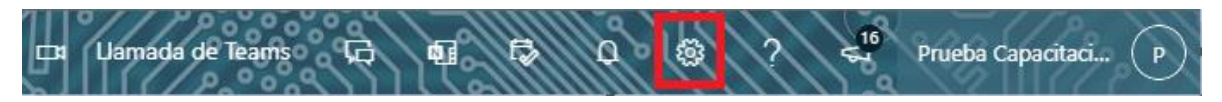

Al seleccionar configuración **se abrirá la ventana de Configuración**, y dar clic en un enlace que aparecerá en la parte inferior llamada **Ver toda la configuración de Outlook**

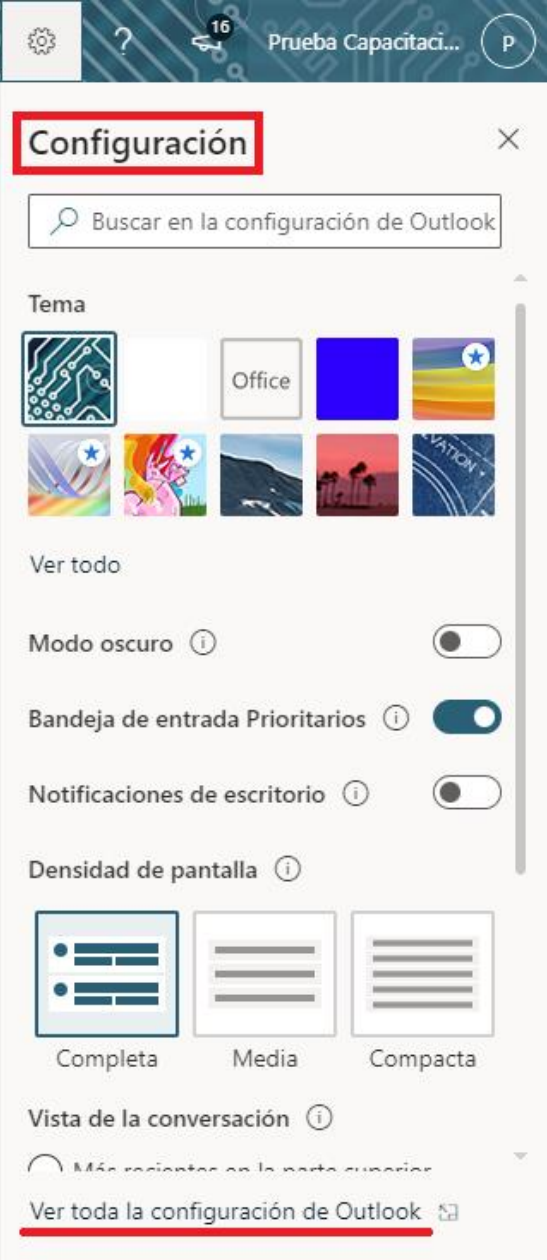

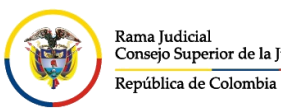

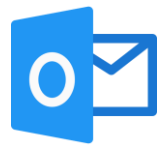

Se abrirá una ventana de **Configuración**, la cual ingresando por **Correo** y seleccionamos **Reglas** donde nos permitirá **Agregar nueva regla**

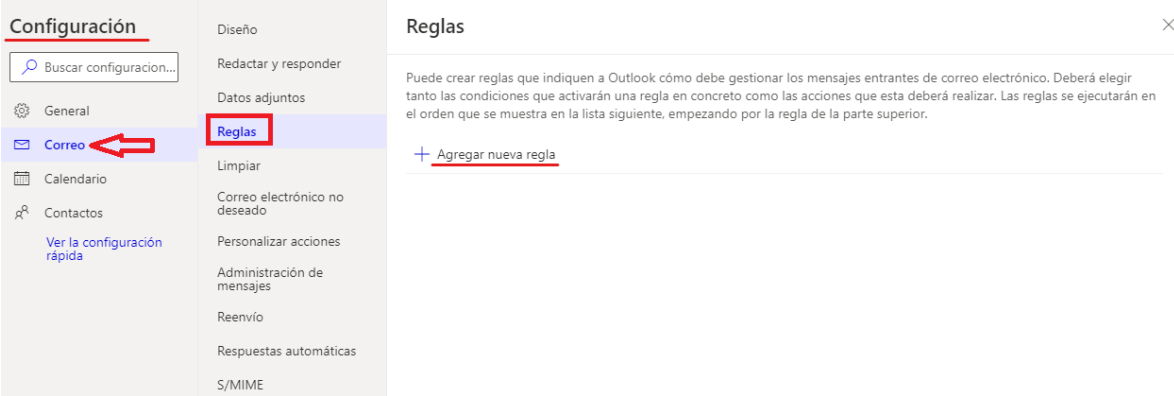

Se selecciona **Agregar nueva regla**, Una vez seleccionada la opción se desplegará la configuración para la regla donde deberá llenar los campos según las condicionales que se desean aplicar.

## Reglas

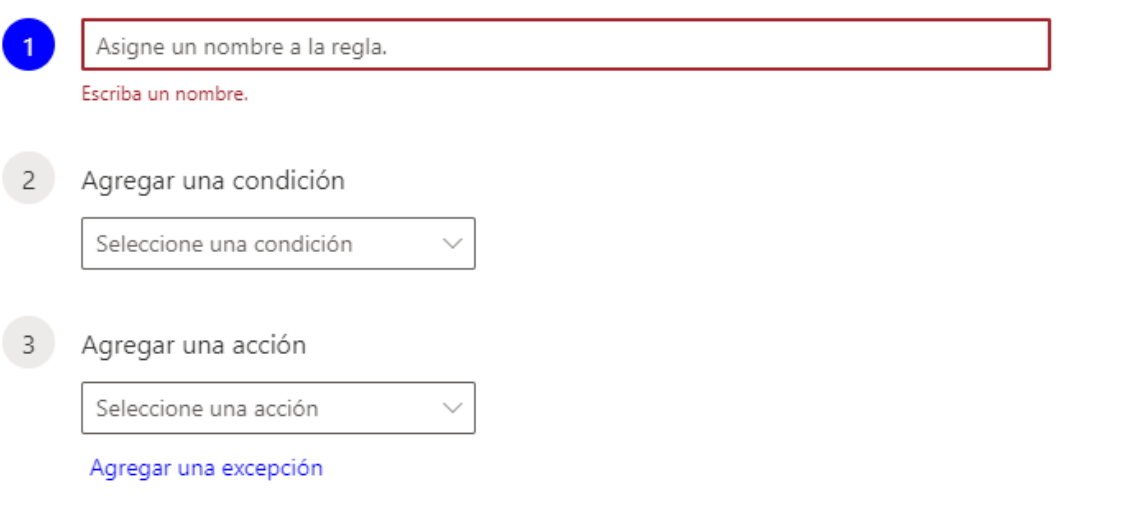

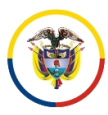

República de Colombia

CONSEJO SUPERIOR DE LA JUDICATURA

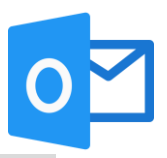

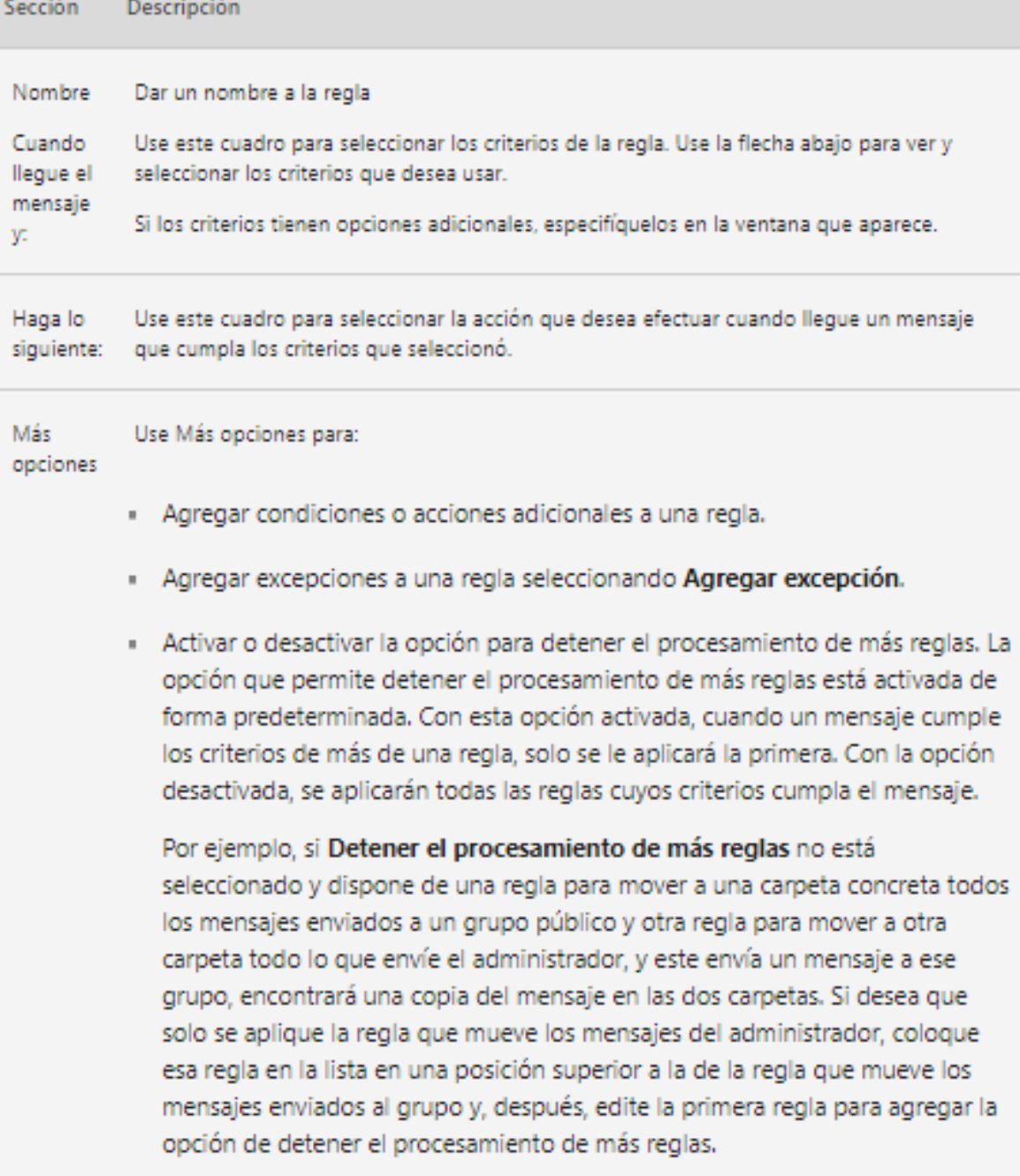

· Crear un nombre personalizado para una regla.

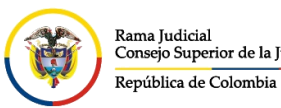

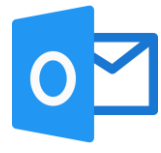

Una vez se hayan agregado las condiciones pertinentes, seleccioné la opción guardar con el fin de que los cambios sean aplicados.

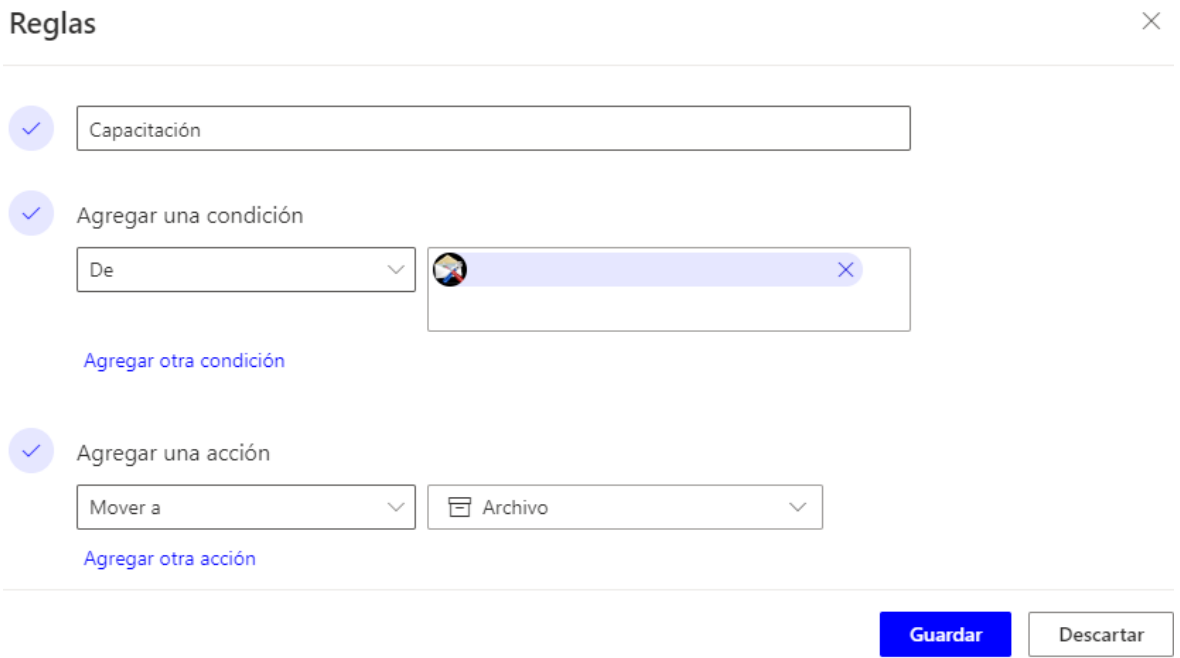

Después se podrá visualizar que la regla quedo creada donde se podrá ejecutar, editar, o eliminar.

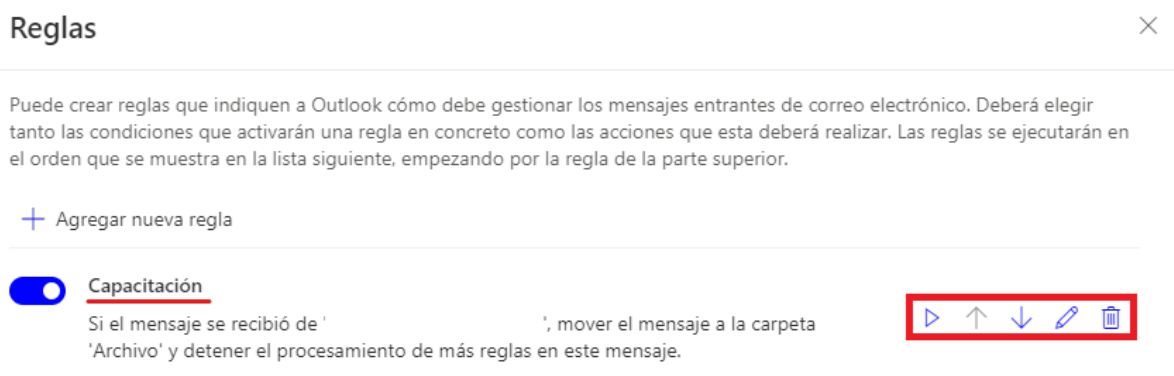